#### **Lernziele**

**Sie sind in der Lage:**

- **den Scanner einzurichten**
- **das MÖBELPILOT-MDE-Programm auf den Scanner zu übertragen**

# **Einleitung**

Da die bisher von uns zur Nutzung freigegebenen MDE-Geräte nicht mehr erhältlich sind, haben wir jetzt mit dem Scanner **Datalogic Skorpio X4** ein neues Referenzgerät aufgenommen.

Interessenten für dieses Gerät empfehlen wir bereits heute beim Kauf auf folgende Punkte zu achten:

- Auf dem Gerät muss das Betriebssystem Microsoft Windows Embedded Compact 7 installiert sein

- Es wird eine Lade/Basisstation benötigt.

- Ordern Sie für das Gerät eine Micro-SDHC-Card mit einer Speicherkapazität von maximal 32 GB

- Wir empfehlen die Anschaffung eines zusätzlichen Akkus.

- Das Gerät gibt es mit 28, 38 oder 50 Tasten, wir empfehlen die alphanumerische Variante mit 50 Tasten.

- Sie erhalten das Gerät in den Modelvarianten Brick (Handheld) oder Gun (Pistolengriff), letztere verfügt über einen größeren Akku.

# **Ersteinrichtung**

#### **Datei vom Bewidata-Server downloaden und entpacken**

Der Scanner beinhaltet im Auslieferungszustand nur das Betriebssystem. Bitte installieren Sie zunächst das Konfigurations-Programm der Firma Datalogic. Das Dienstprogramm können Sie sich direkt von der Web-Site der Firma Datalogic herunterladen.

[https://github.com/datalogic/dxu/releases/download/v2.1.3/DXU\\_2.1.3.7743.exe](https://github.com/datalogic/dxu/releases/download/v2.1.3/DXU_2.1.3.7743.exe)

Nach dem Download schließen Sie bitte den Scanner an Ihren PC an und verbinden ihn mit dem *"Windows Mobile-Gerätecenter"*. Bitte achten Sie darauf, hierbei die Option *"Ohne Einrichten des Geräts verbinden"* zu wählen.

Ist der Scanner mit dem Mobile-Gerätecenter verbunden, sind die nachfolgenden Schritte erforderlich:

Starten Sie die Installation des soeben heruntergeladenen Konfigurationsprogramms mit einem Doppelklick.

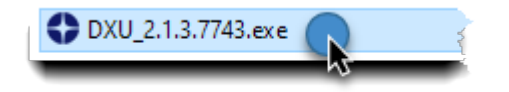

Während des Installationsvorgangs werden Ihnen die folgenden Bildschirme angezeigt.

#### **DXU Datei installieren**

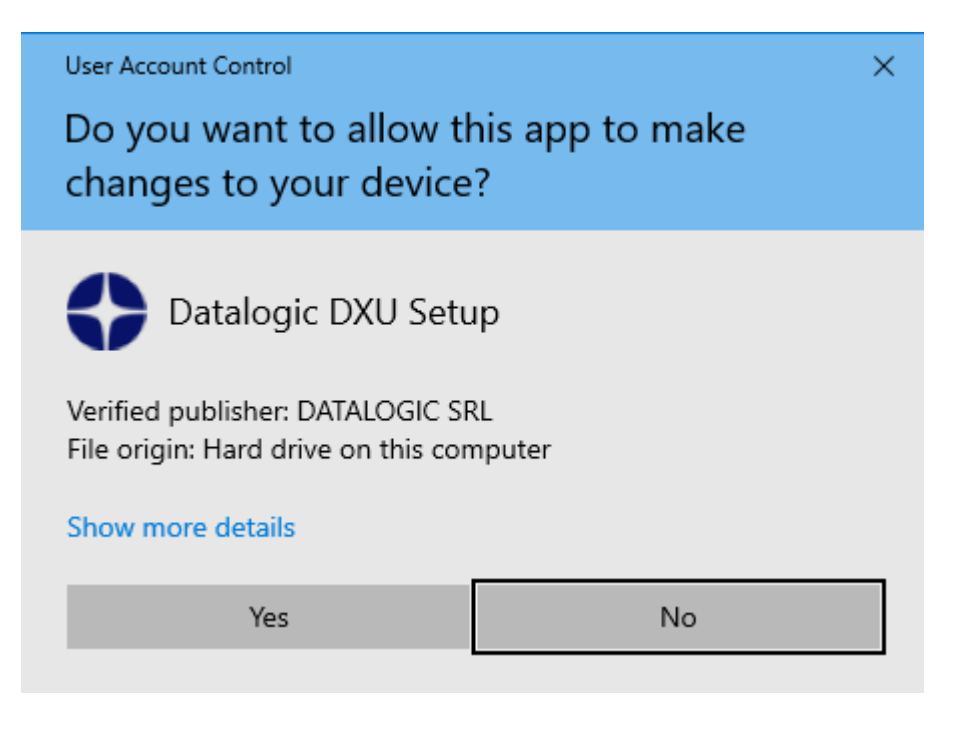

Klicken Sie bitte auf die Schaltfläche **Yes**.

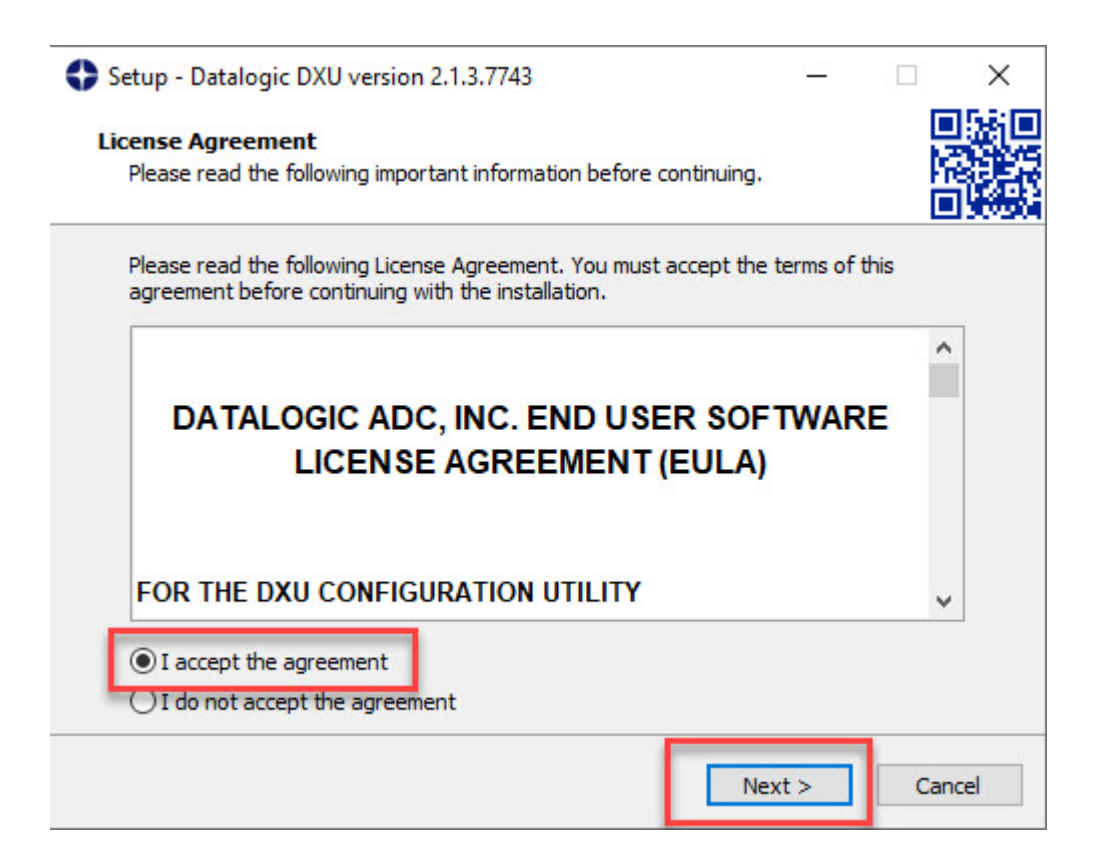

Markieren Sie das Kontrollkästchen *"I accept the agreement"* und klicken Sie danach auf die Schaltfläche **Next.**

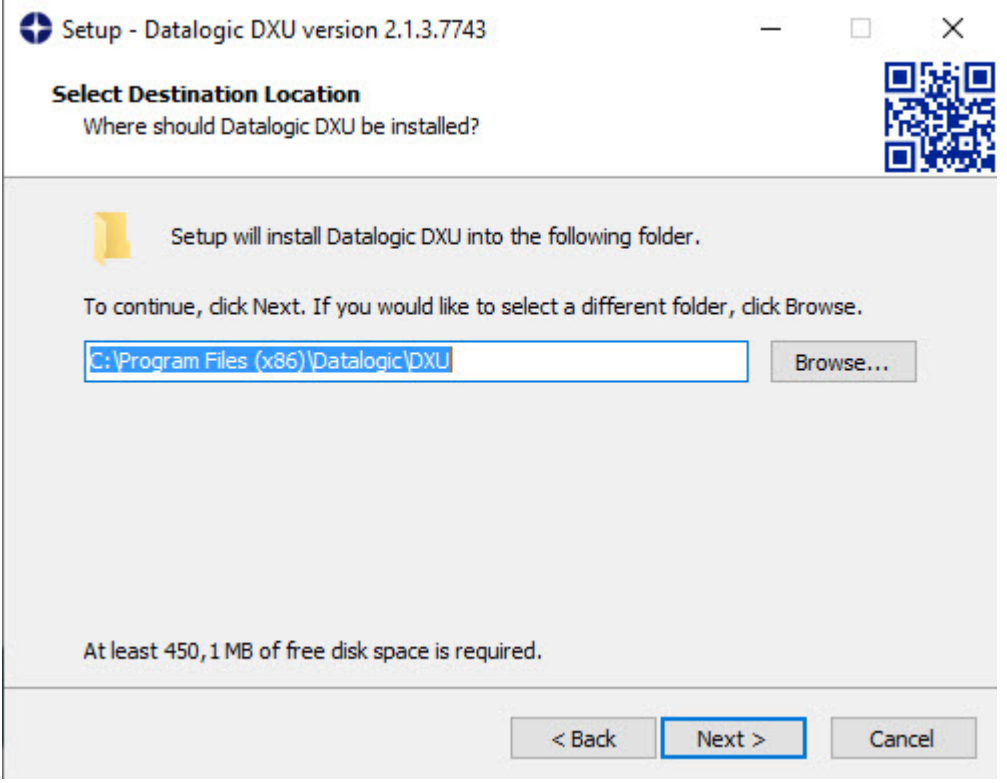

Ändern Sie ggf. das Zielverzeichnis und klicken Sie danach auf die Schaltfläche **Next**.

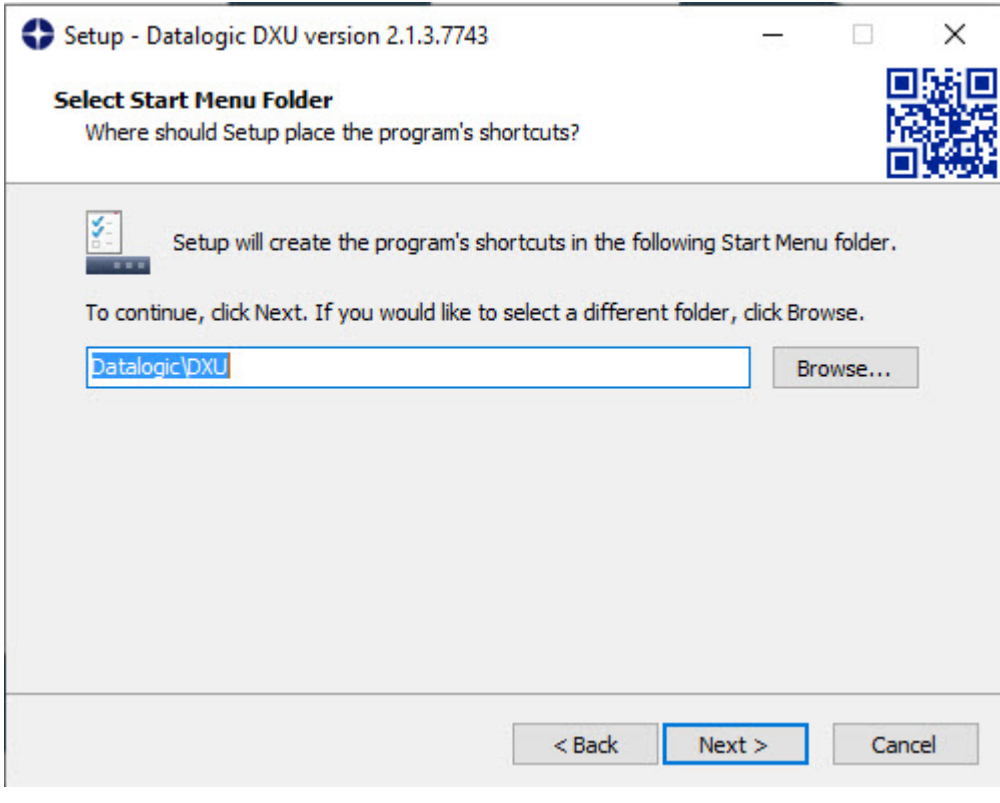

Klicken Sie bitte auf die Schaltfläche **Next**.

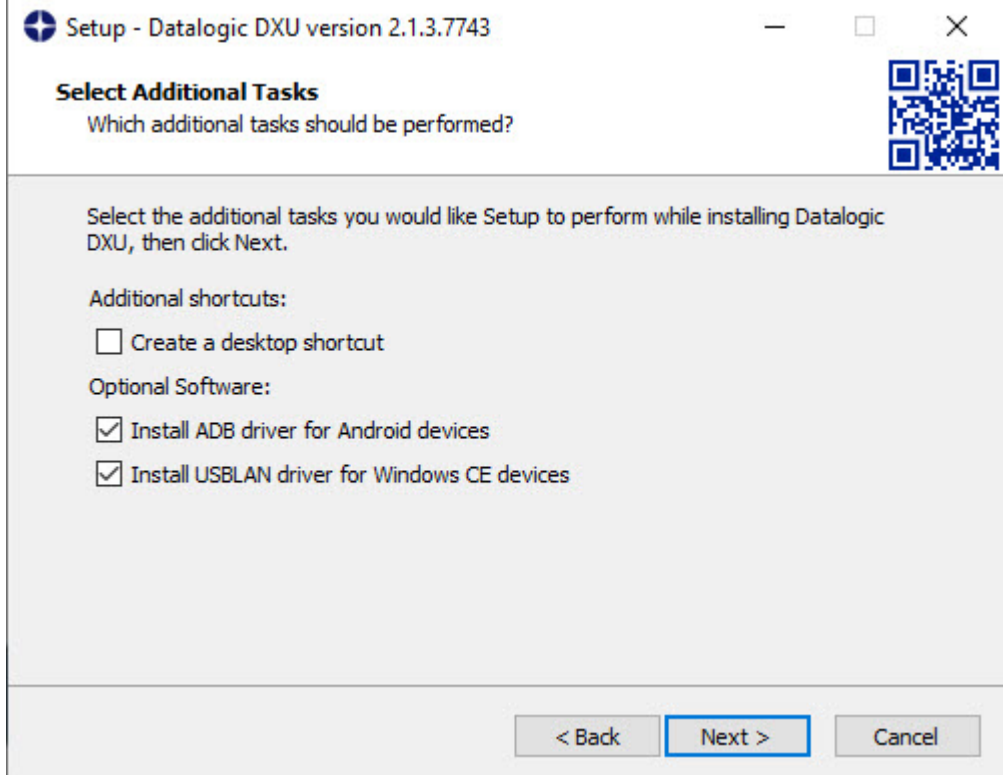

Klicken Sie bitte auf die Schaltfläche **Next**.

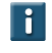

Legen Sie hier ggf. noch fest, ob eine Verknüpfung auf dem Desktop hinterlegt werden soll.

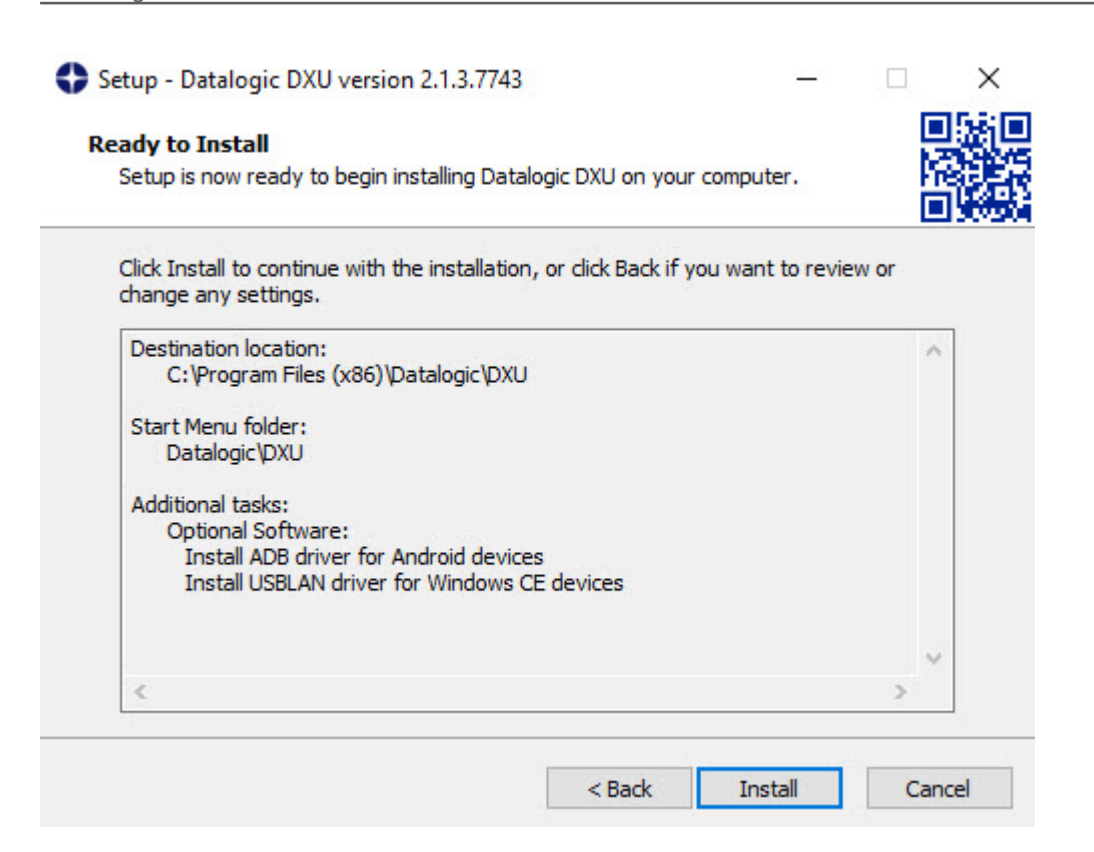

Klicken Sie bitte auf die Schaltfläche **Install**.

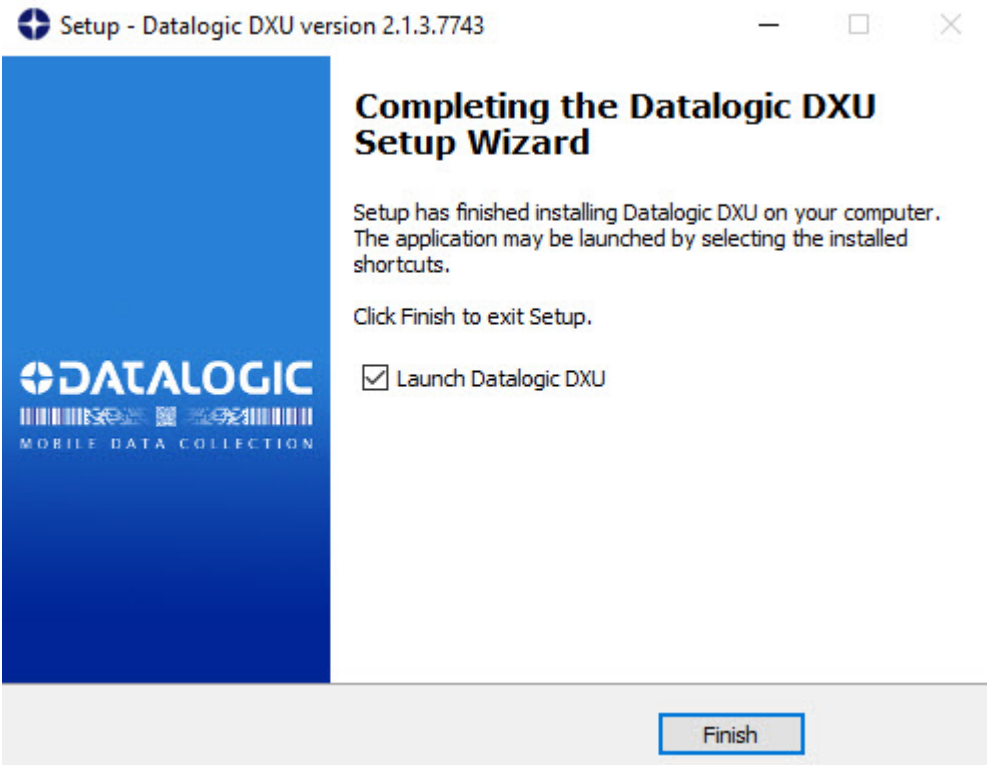

Klicken Sie bitte auf die Schaltfläche **Finish.**

 $\bigodot$ 

### **Konfiguration einlesen**

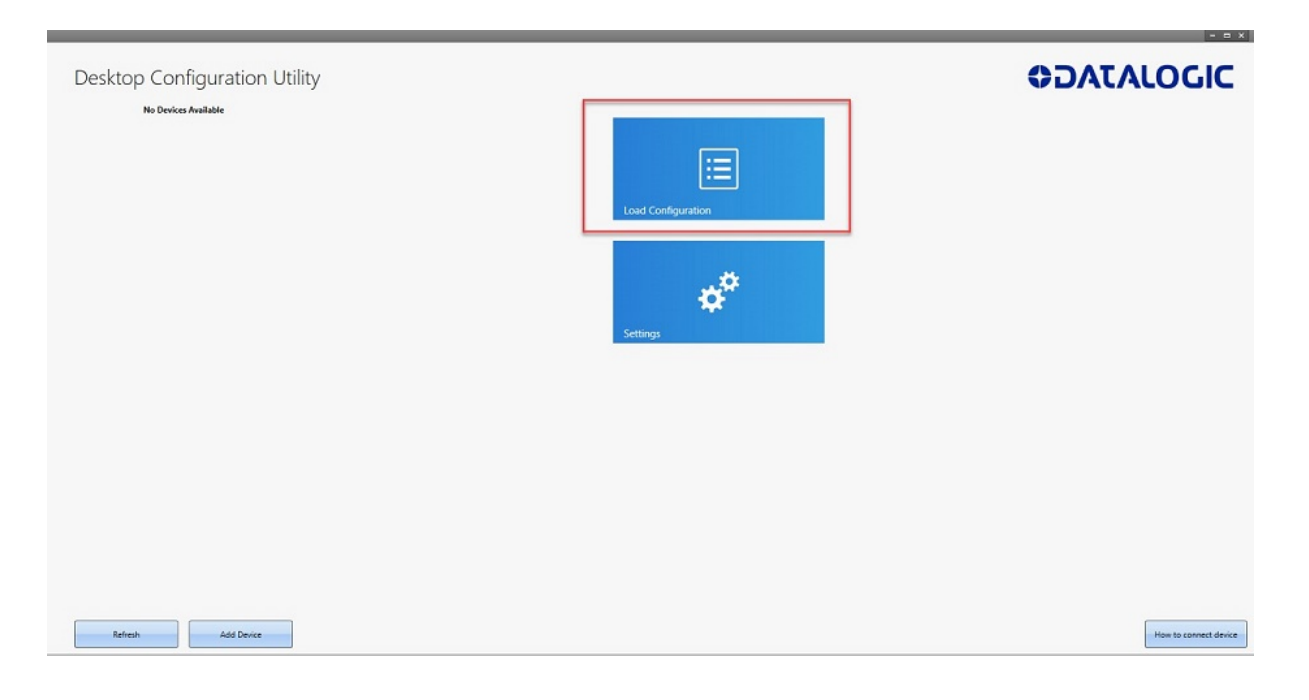

Dieses Fenster öffnet sich nach der Installation automatisch.

Klicken Sie bitte auf die Schaltfläche **Load Configuration**.

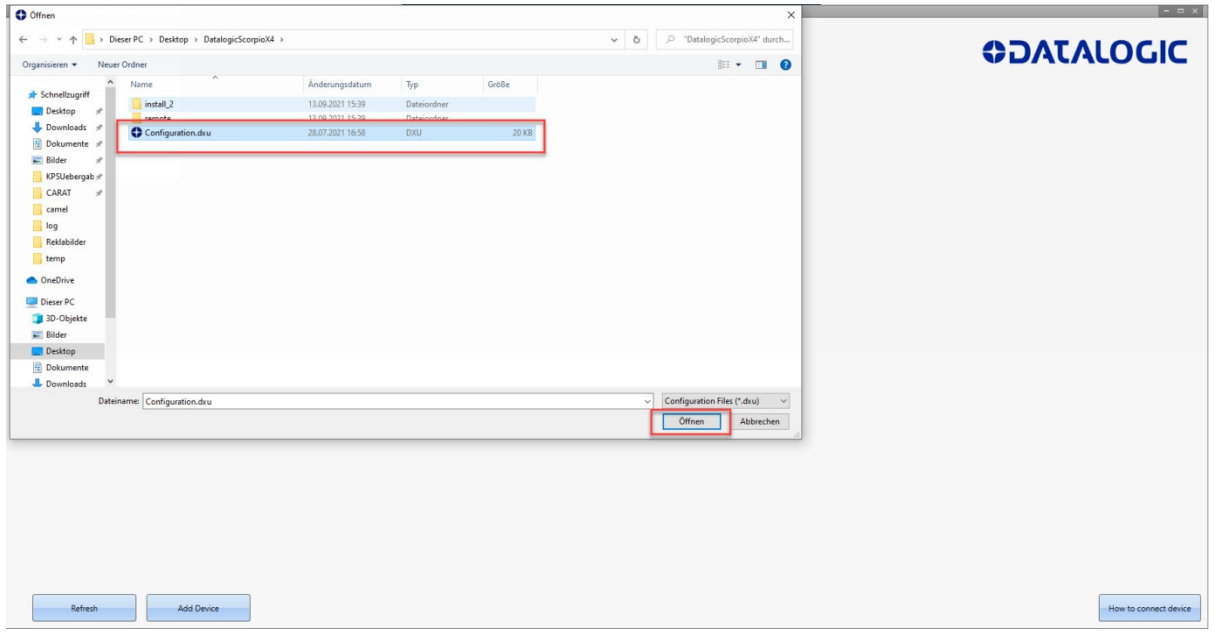

Markieren Sie aus dem Verzeichnis die Datei *"Configuration.dxu"* und klicken Sie danach auf die Schaltfläche **Öffnen**.

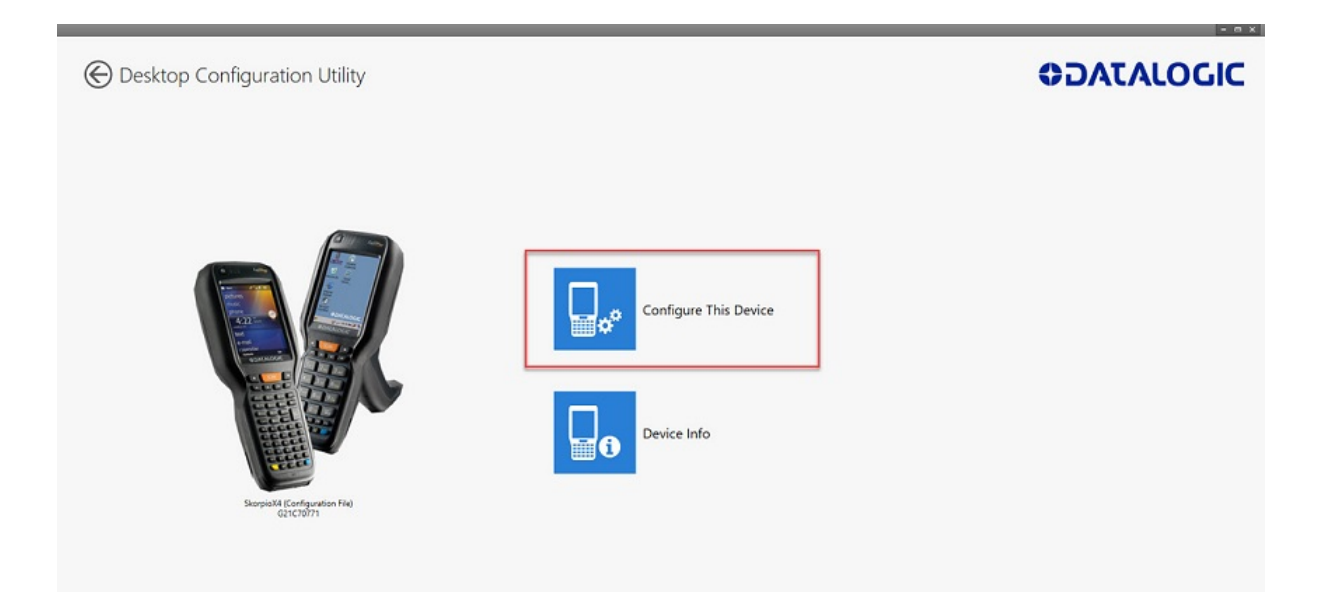

### Klicken Sie auf die Schaltfläche **Configure This Device**.

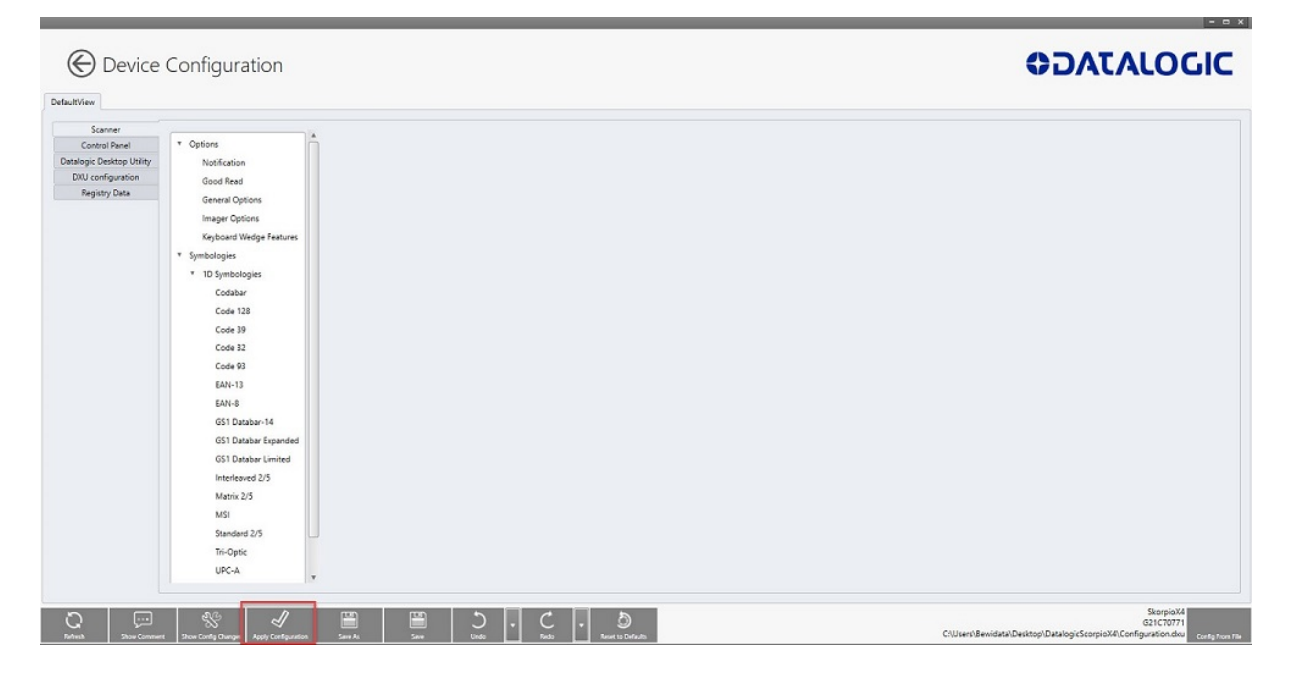

Klicken Sie bitte auf die Schaltfläche **Apply Cofiguration**.

 $\mathbf{A}$ 

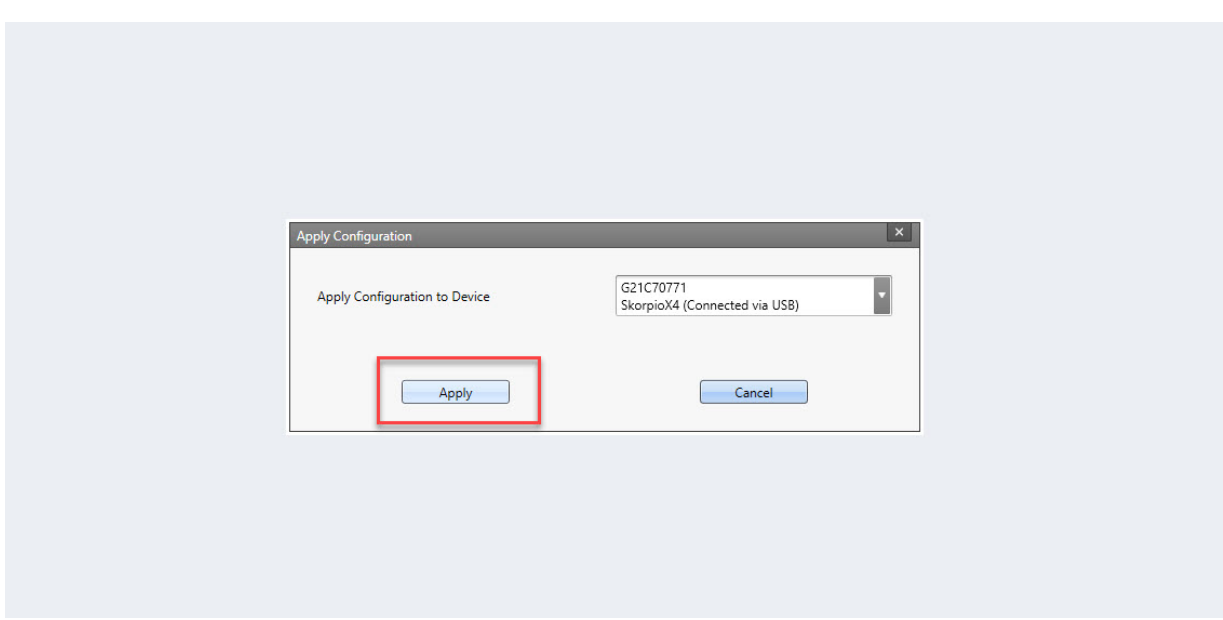

Klicken Sie auf die Schaltfläche **Apply**.

In der Regel erfolgt die Programmübertragung auf den Scanner via USB-Kabel. Andernfalls müssen Sie im Auswahlfeld die Verbindungsart ändern.

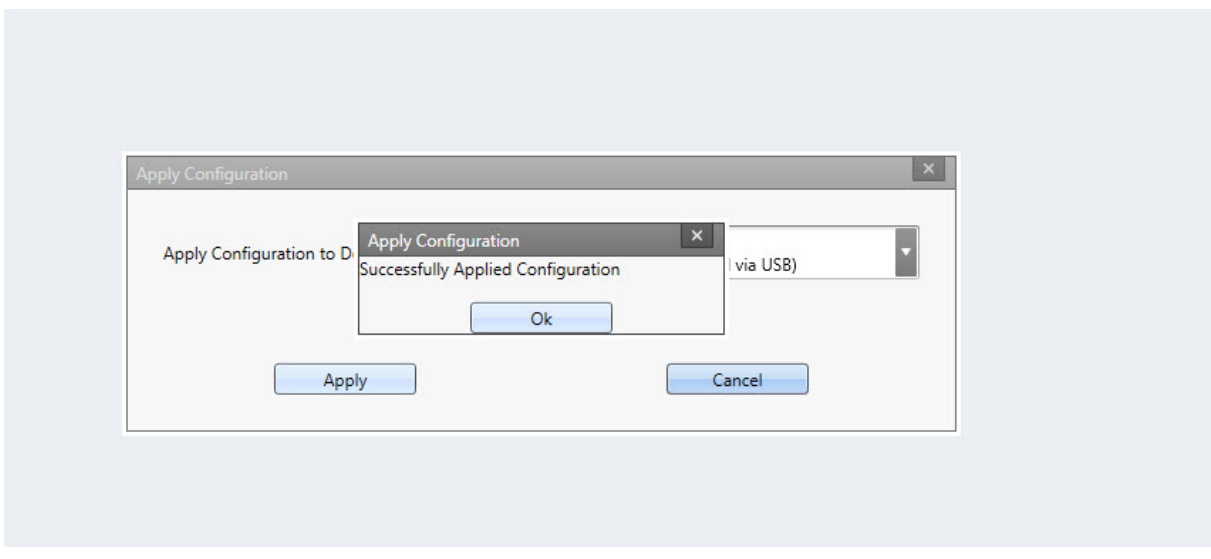

War die Übertragung erfolgreich, dann wird diese Meldung eingeblendet. Klicken Sie bitte danach auf die Schaltfläche **Ok**.

## **Scanner aktualisieren**

Anwender, die das kostenpflichtige Modul *"MDE-Inventur"* nutzen, erhalten von Bewidata immer dann eine E-Mail, wenn am Programm Anpassungen oder Ergänzungen vorgenommen wurden, die auch Auswirkung auf den MDE-Scanner haben. Die E-Mail enthält neben allgemeinen Hinweisen auch einen Link. Klicken Sie diesen Link an und übernehmen Sie so die URL in die Adresszeile Ihres Browsers. Danach drücken Sie bitte die Enter<sub>-Taste</sub>

Im Bildschirmdialog müssen Sie nun die von Bewidata bereitgestellte zip-Datei zunächst speichern und danach entpacken. In der Dokumentation *"Wie aktualisiere ich die MDE-Geräte Honeywell HD6500, HD6510 und Optimus?"* haben wir die erforderlichen Schritte ausführlich beschrieben. Schließen Sie bitte danach den Scanner an Ihren PC an und verbinden Sie ihn mit dem *"Windows Mobile-Gerätecenter"*. Bitte achten Sie darauf, hierbei die Option *"Ohne Einrichten des Geräts verbinden"* zu wählen.

Ist der Scanner mit dem Mobile-Gerätecenter verbunden, sind die nachfolgenden Schritte erforderlich:

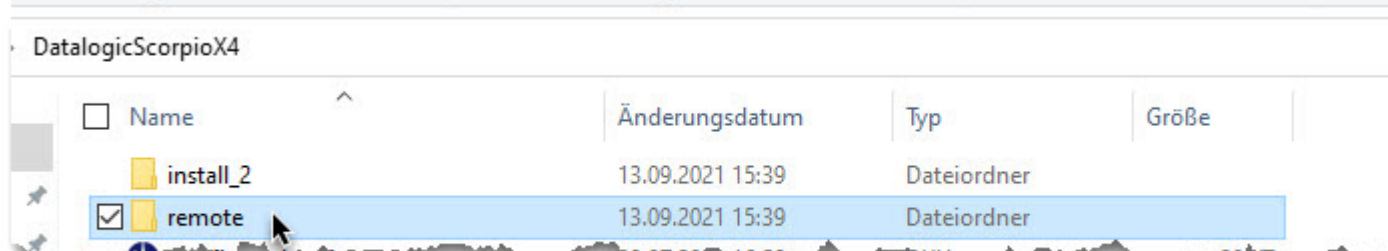

Öffnen Sie die entpackte Datei und öffnen Sie mit einem Doppelklick den Ordner *"remote".*

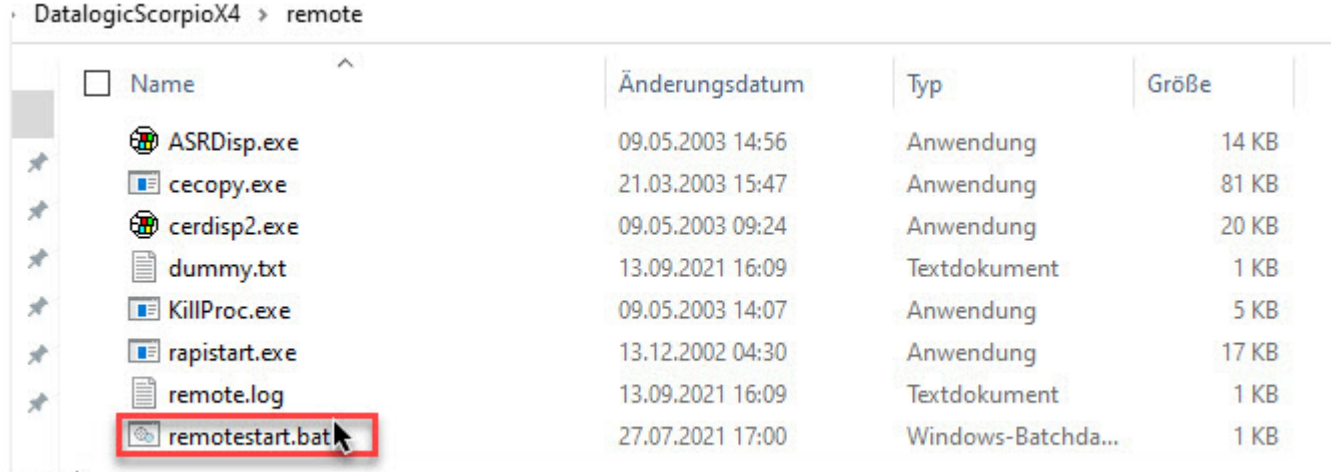

Führen Sie danach einen Doppelklick auf die Datei *"remotestart.bat"* aus.

 $\overline{\mathbf{f}}$ 

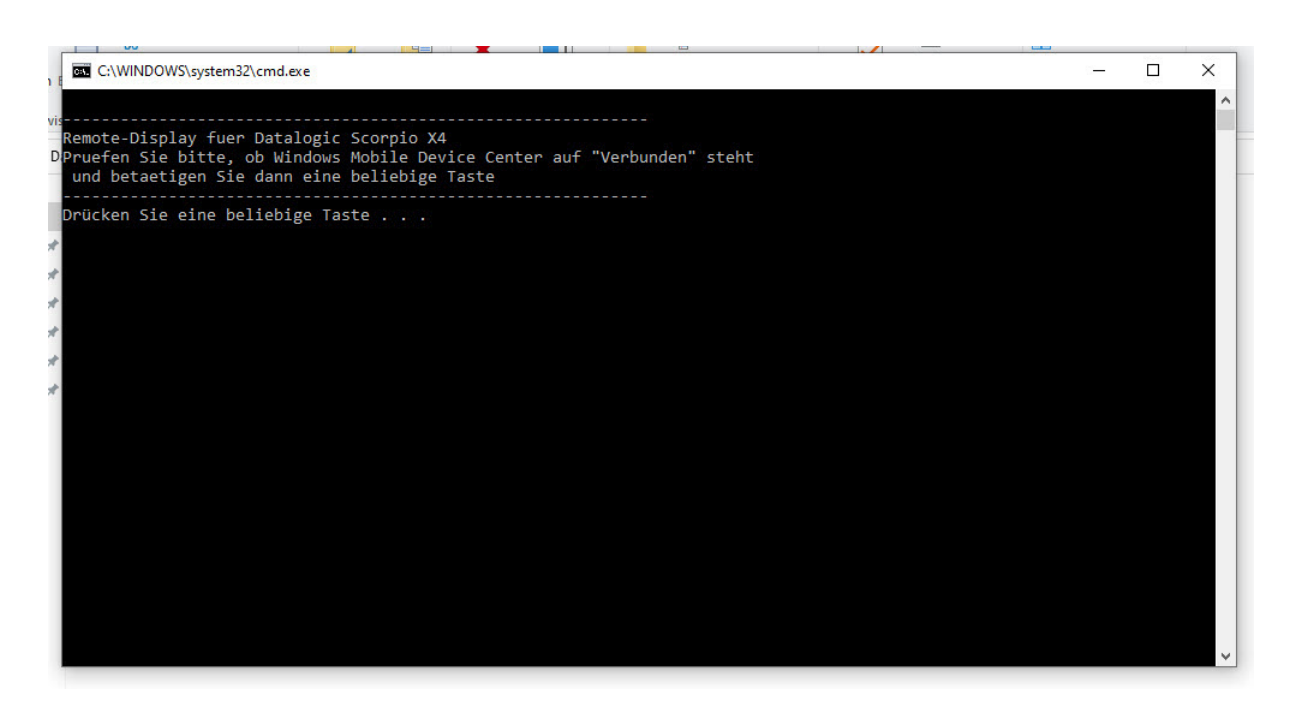

Folgen Sie dem Bildschirmdialog und drücken Sie bitte eine beliebige Taste.

Die Aktion *"Drücken Sie eine beliebige Taste"* sorgt dafür, dass das Display des Scanners auf dem Monitor wiedergegeben wird.

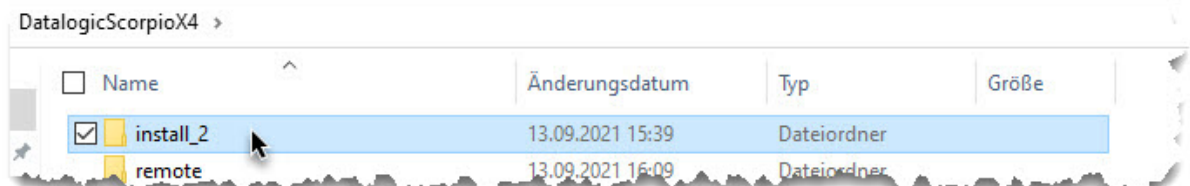

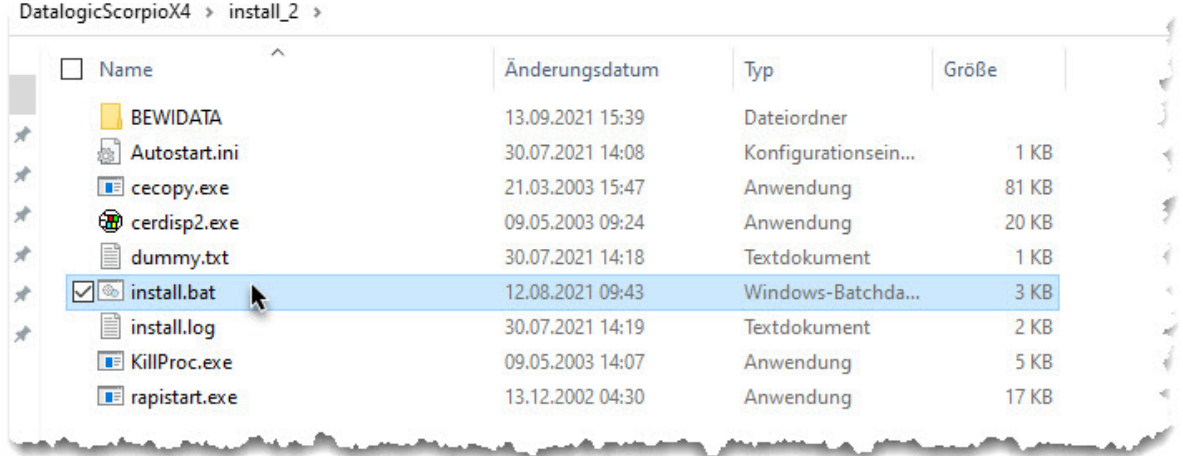

Öffnen Sie nun mit einem Doppelklick das Verzeichnis *"install\_2"* und führen Sie danach einen Doppelklick auf die Datei *"install.bat"* aus.

WordPad

B

**ODATALOGIC** 

●シ8庚95 16:11 益 己

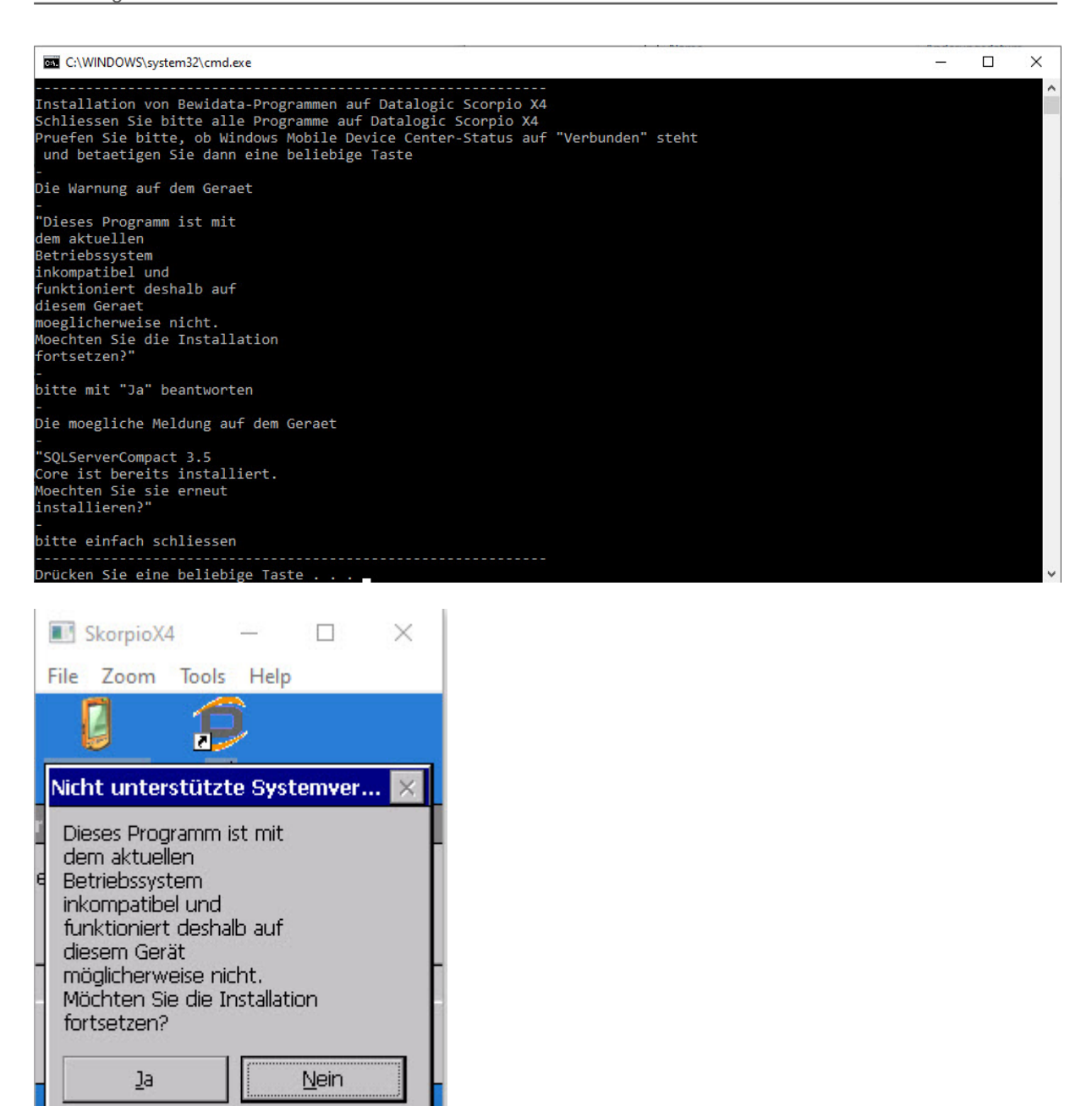

Auf dem Monitor bzw. auf dem Scanner-Display werden nun diese Hinweise eingeblendet. Bitte beantworten Sie die Warnung **auf dem Scanner** mit **Ja**.

DatalogicScorpioX4 > remote

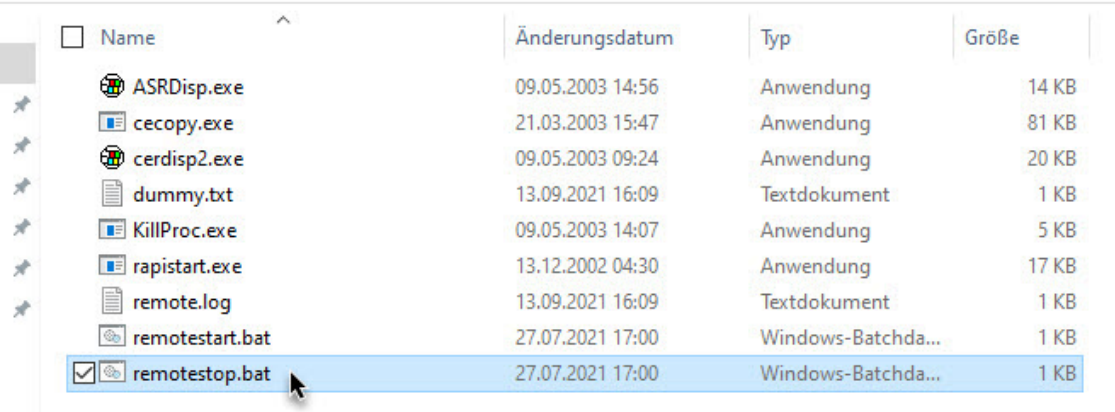

Beenden Sie die Übertragung mit einem Doppelklick auf die Datei *"remotestop.bat"*.